# Lektion: Wand

### Digitale Methoden: 2D Zeichnung und 3D Modell

Stand: 15.02.2023

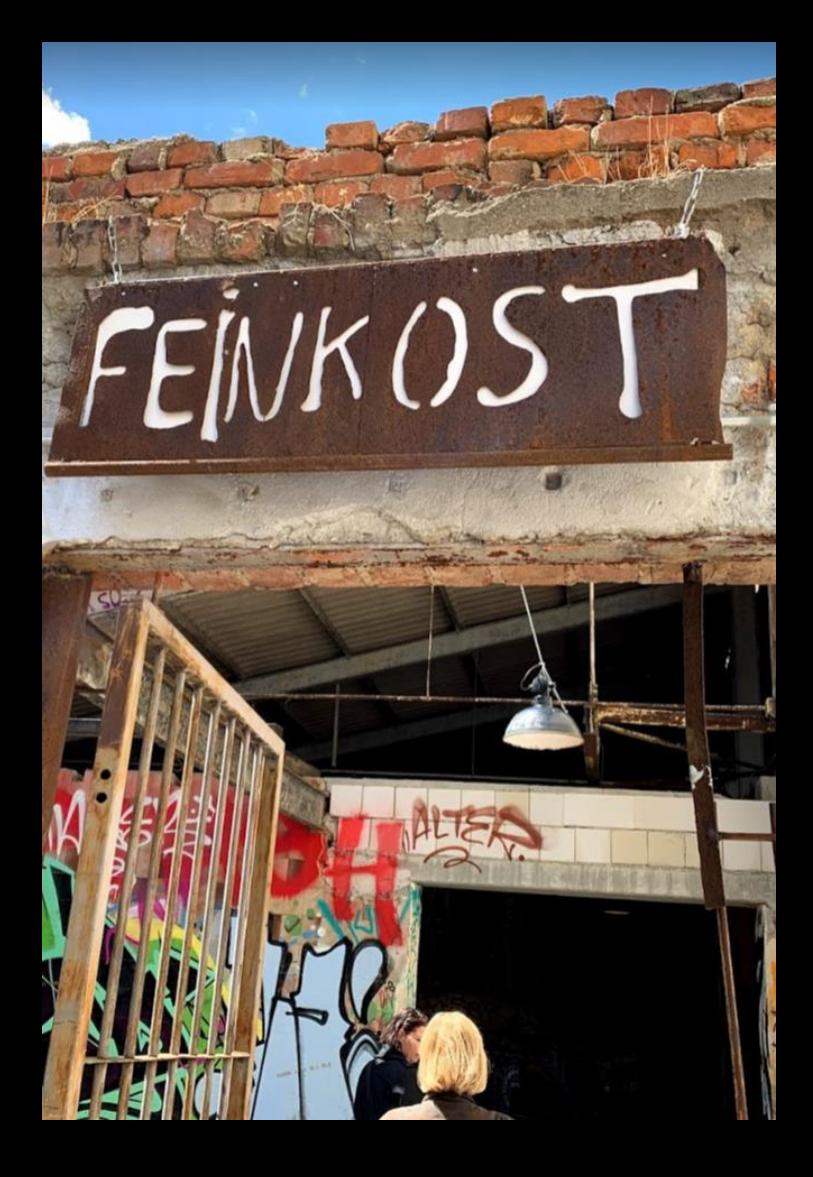

#### Beispiel-Datei

Zu dieser Lektion gehören die Beispiel-Dateien

### wand.rvt

### wandtypen.rvt

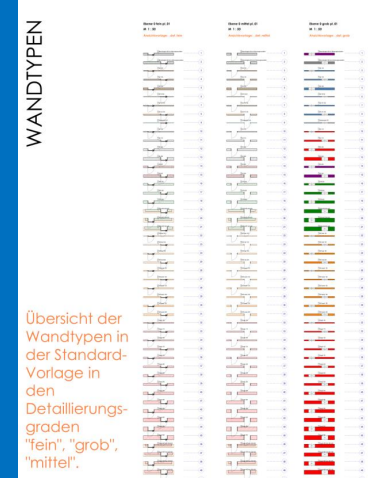

### Einstieg mit leerem Projekt

#### Beginn mit "vereinfachten" Template

Je nach Konfiguration kann der Name "Construction" für das Template auftauchen oder entsprechend der Dateiname.

Für uns – hier im Anfänger-Kurs – ist der Zusatz "Vereinfacht" wichtig, da wir ansonsten eine Vorlage mit "zu viel" vorbereiteter Struktur erhalten.

BIM\_Architektur\_und\_Ingenieurbau-Vereinfacht.rte

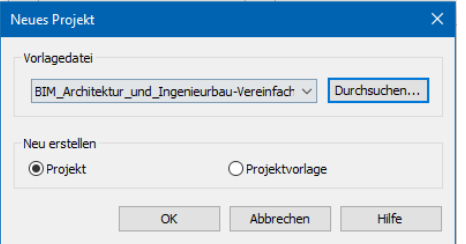

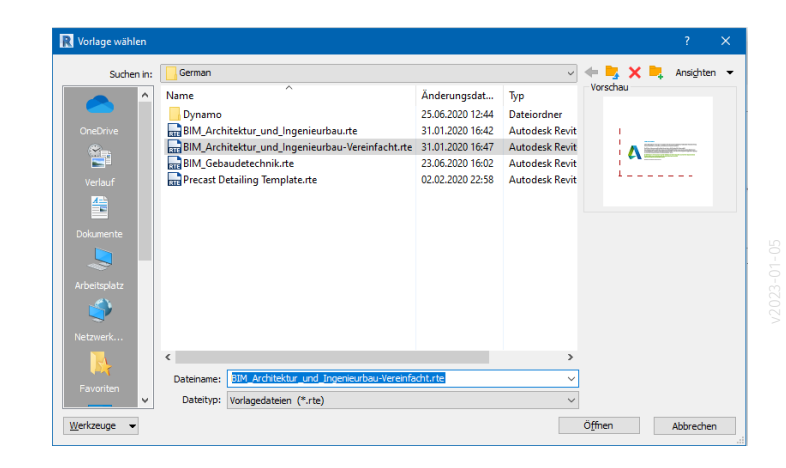

### Im Template enthaltene Wandtypen

.

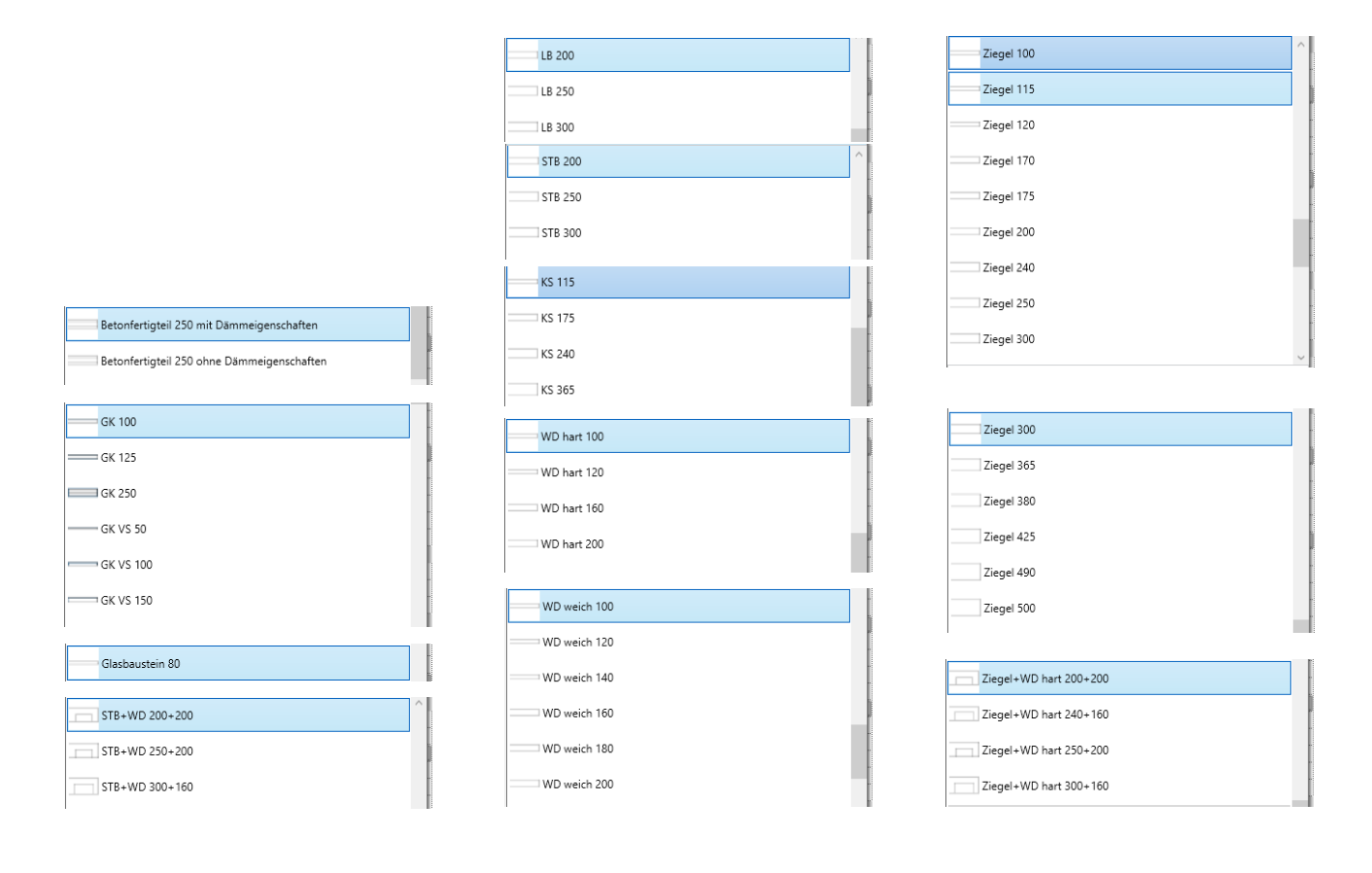

Vorbereitete Fassadentypen

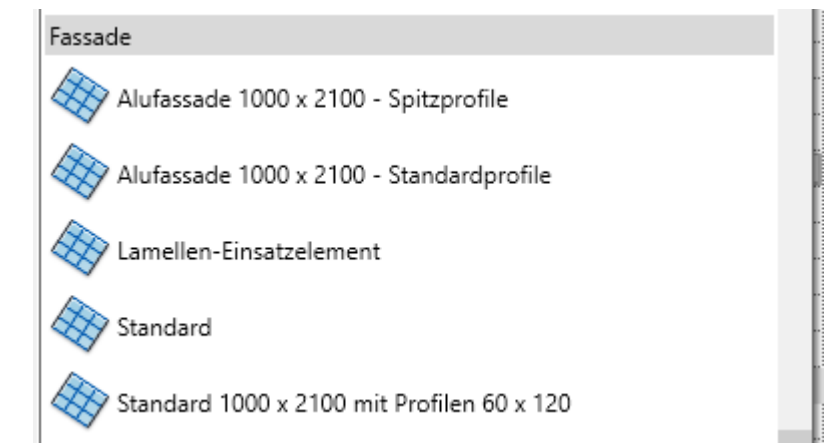

#### Vorbereite "Geschichtete wand"

Sonderfall: Geschichtete Wand.

Zwei Wandtypen vertikal übereinander.

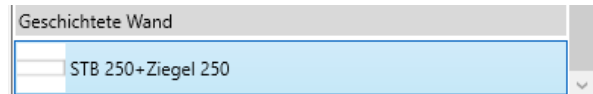

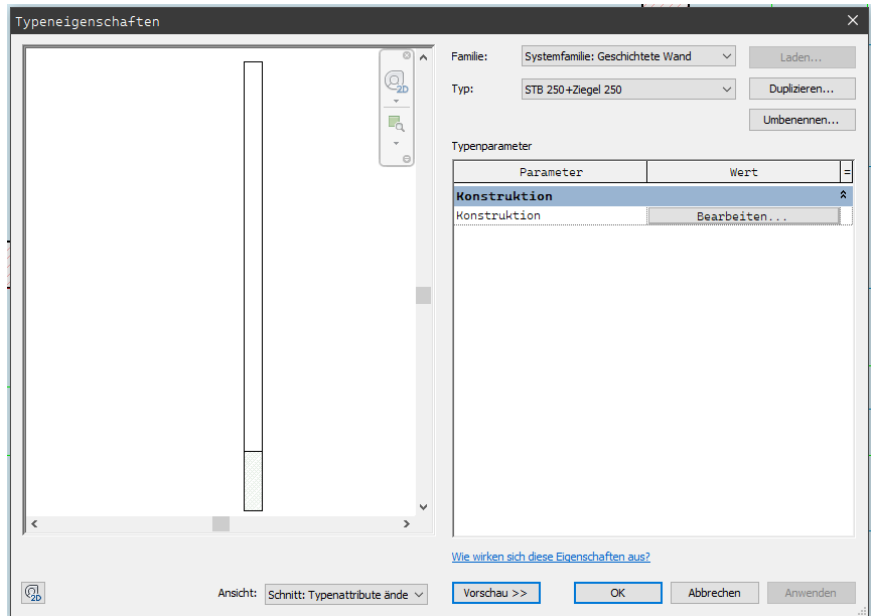

# Eine Übersicht

Wir haben eine Übersicht der Wandtypen in der Vorlage erstellt.

Die Übersicht ist als PDF sowie die Basis dazu (REVIT-Datei) im Download-Bereich zu dieser Lektion verfügbar.

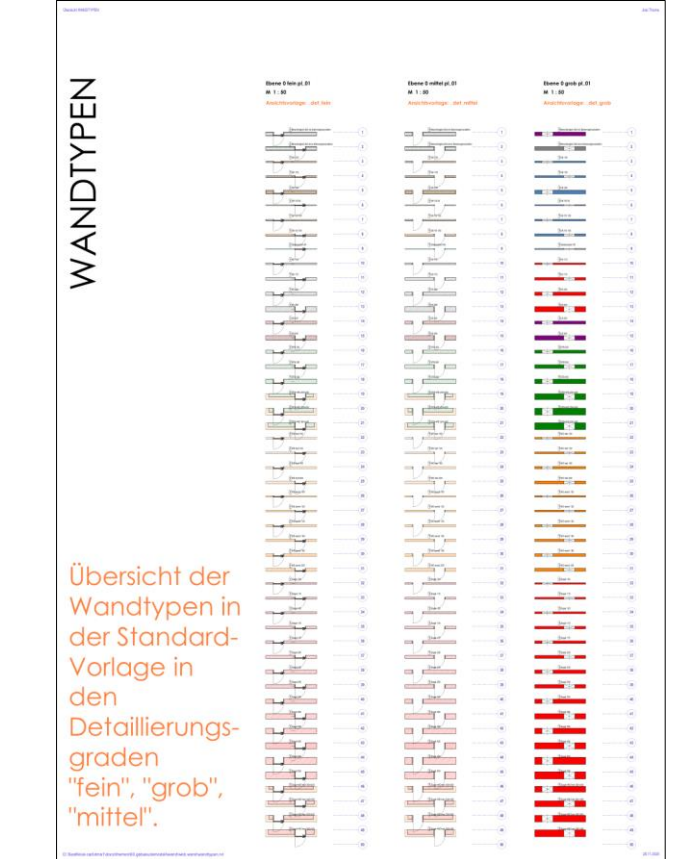

### Rote Wände?

#### Rote Wände?

In der Darstellungsart "GROB" werden geschnittene Wände (also auch Wände in der Grundrissdarstellung) mit farbigen Flächen gefüllt dargestellt; z.B. in kräftigem Rot.

Das kann zur Unterscheidung nützlich sein, ist aber in vielen Zusammenhängen so nicht gewünscht.

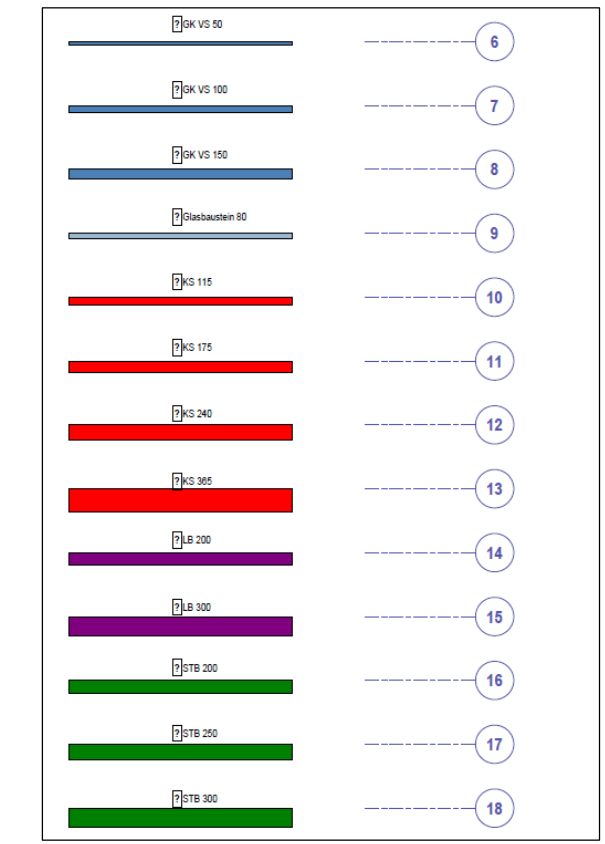

### Darstellung anpassen

Es gibt mehrere Wege, die Darstellung anzupassen.

In der Übersichtsdatei sind zwei Wege demonstriert:

- Anpassung der Darstellung mit einem "Filter"
- Anpassung der Darstellung mittels der Modellkategorien

### Beispiel 1: Filter

#### Beispiel 1: Filter

Wanddarstellung angepasst.

Darstellung jetzt orange

mit einer Ansichtsvorlage "\_det\_grob\_filter\_color", die mittels eines Filters den Look verändert.

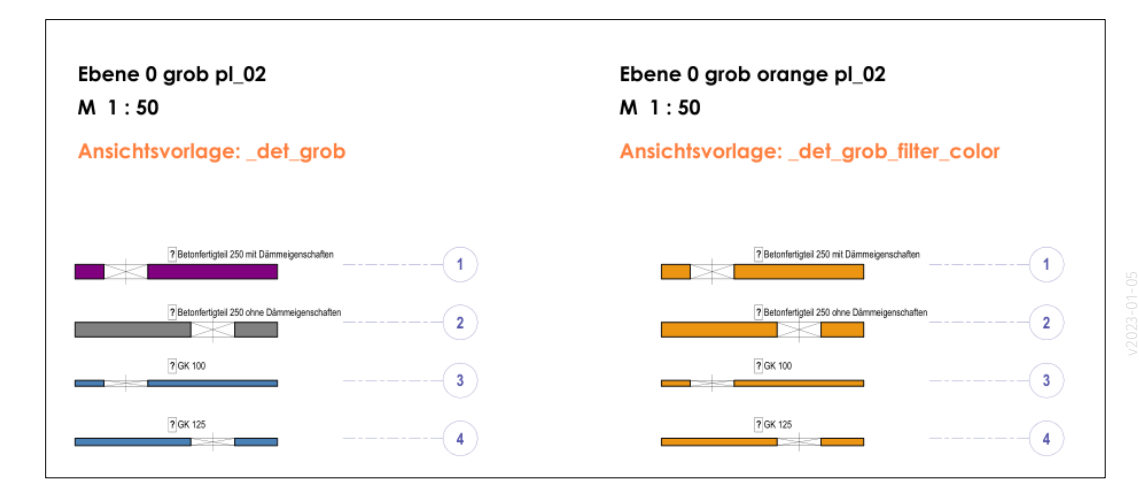

#### Ansichtseigenschaften anpassen

Hier werden die Ansichtseigenschaften im Bereich des Parameters

"Überschreibungen Filter"

gemacht.

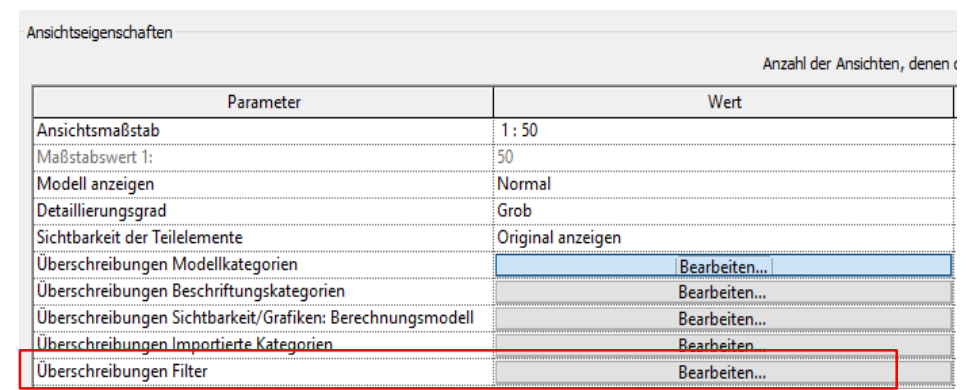

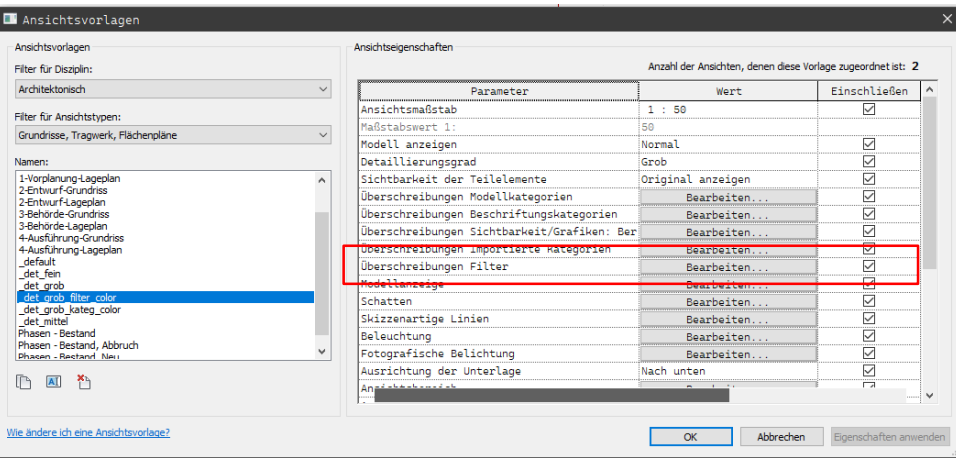

#### Überschreibung der Darstellung mit Filter

Vorteil: Nicht nur Wände sondern auch Geschossdecken, Tragwerksstützen und Stützen erhalten über einen Filter denselben Look.

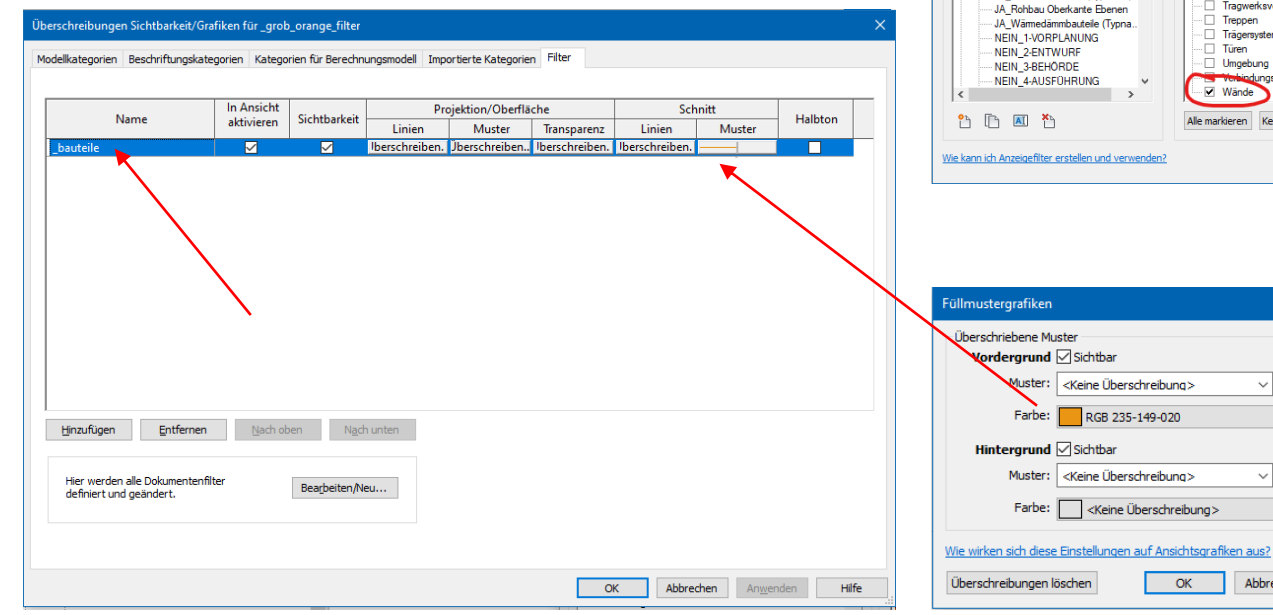

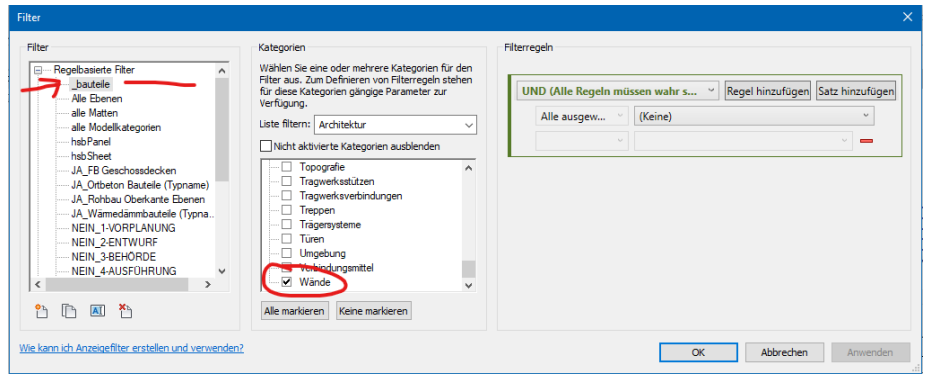

 $\sim$   $\,$   $\,$   $\,$   $\,$   $\,$   $\,$ 

 $\sim$   $\mid$   $\ldots$ 

Abbrechen

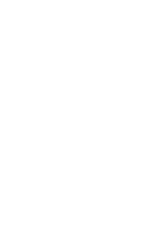

### Beispiel 2: Modellkategorien

Wanddarstellung angepasst. Darstellung jetzt lila

mit einer Ansichtsvorlage "\_det\_grob\_kateg\_color" ,

die mittels einer Überschreibung der Modellkategorie(n) den Look verändert.

Die Farbe Lila wird hier nur zur Verdeutlichung verwendet. Im Alltag will man hier in der Regel die Farbe Schwarz oder Graustufen darstellen...

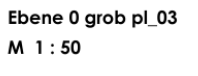

Ansichtsvorlage: \_det\_grob

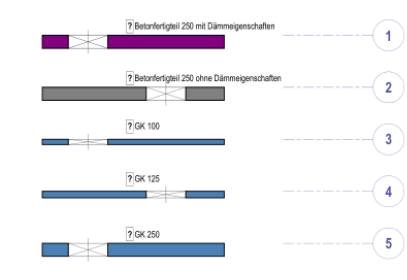

#### Ebene 0 arob lila  $M_1:50$

#### Ansichtsvorlage: det grob kateg color

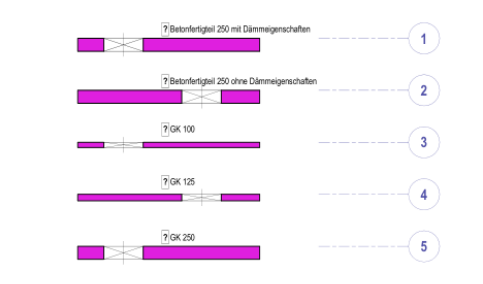

Hier werden die Ansichtseigenschaften im Bereich des Parameters

"Überschreibungen Modellkategorien"

gemacht.

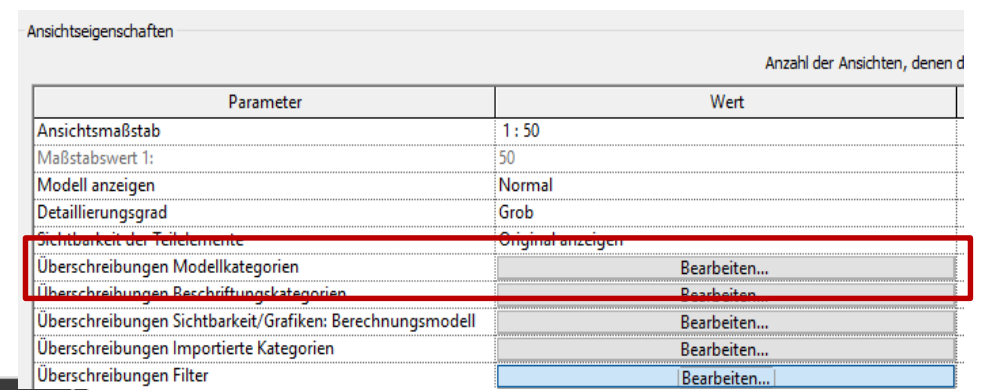

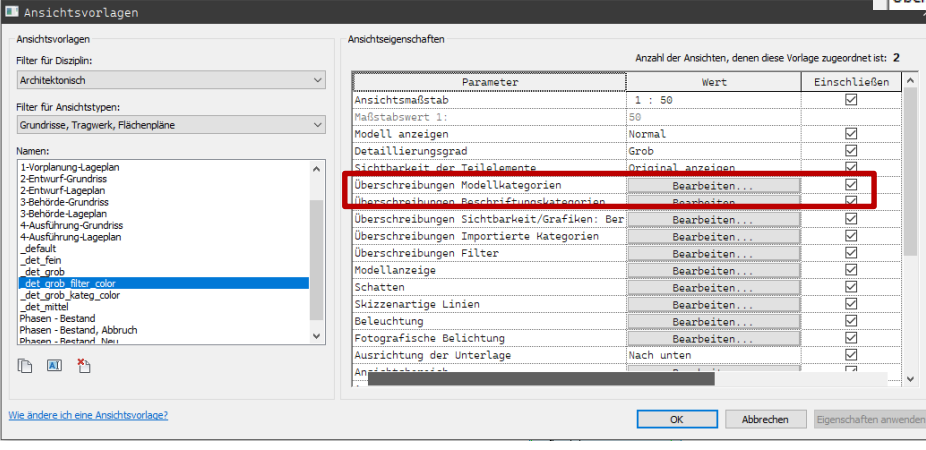

Für eine oder auch mehrere Modellkategorie(n) wird die Darstellung überschrieben.

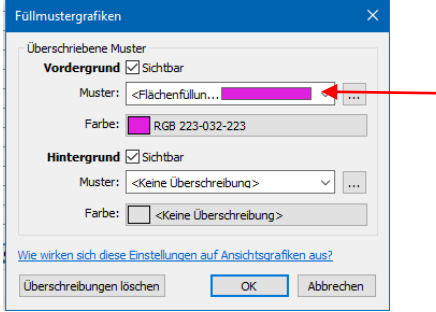

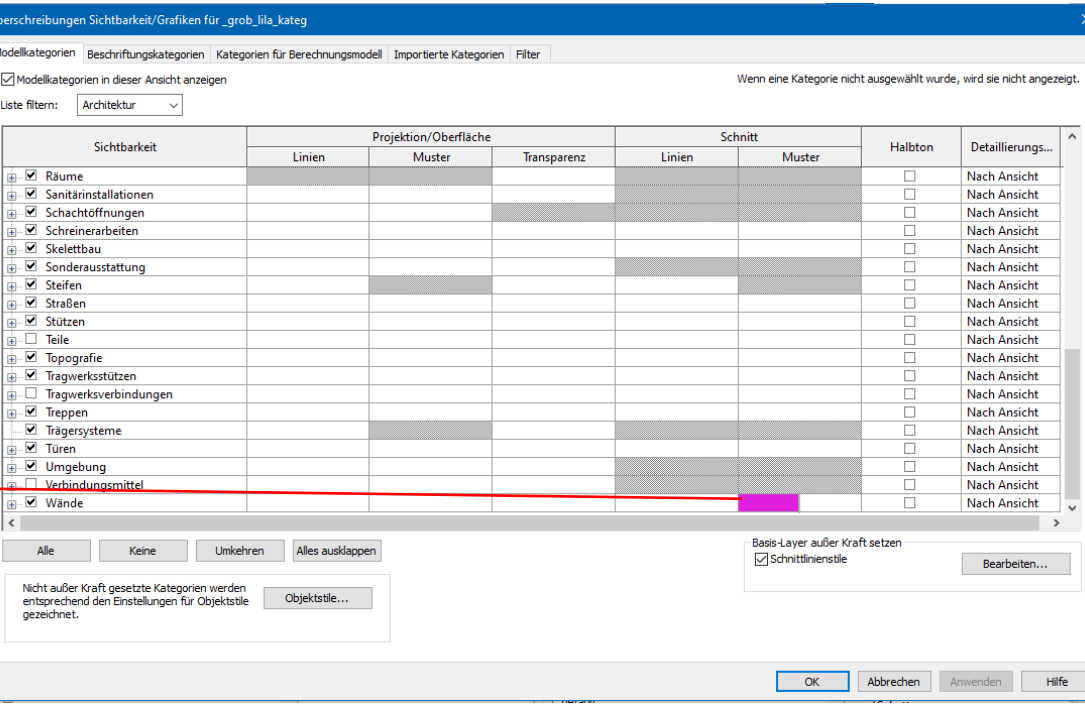

## Beispiel-Datei "wand.rvt"

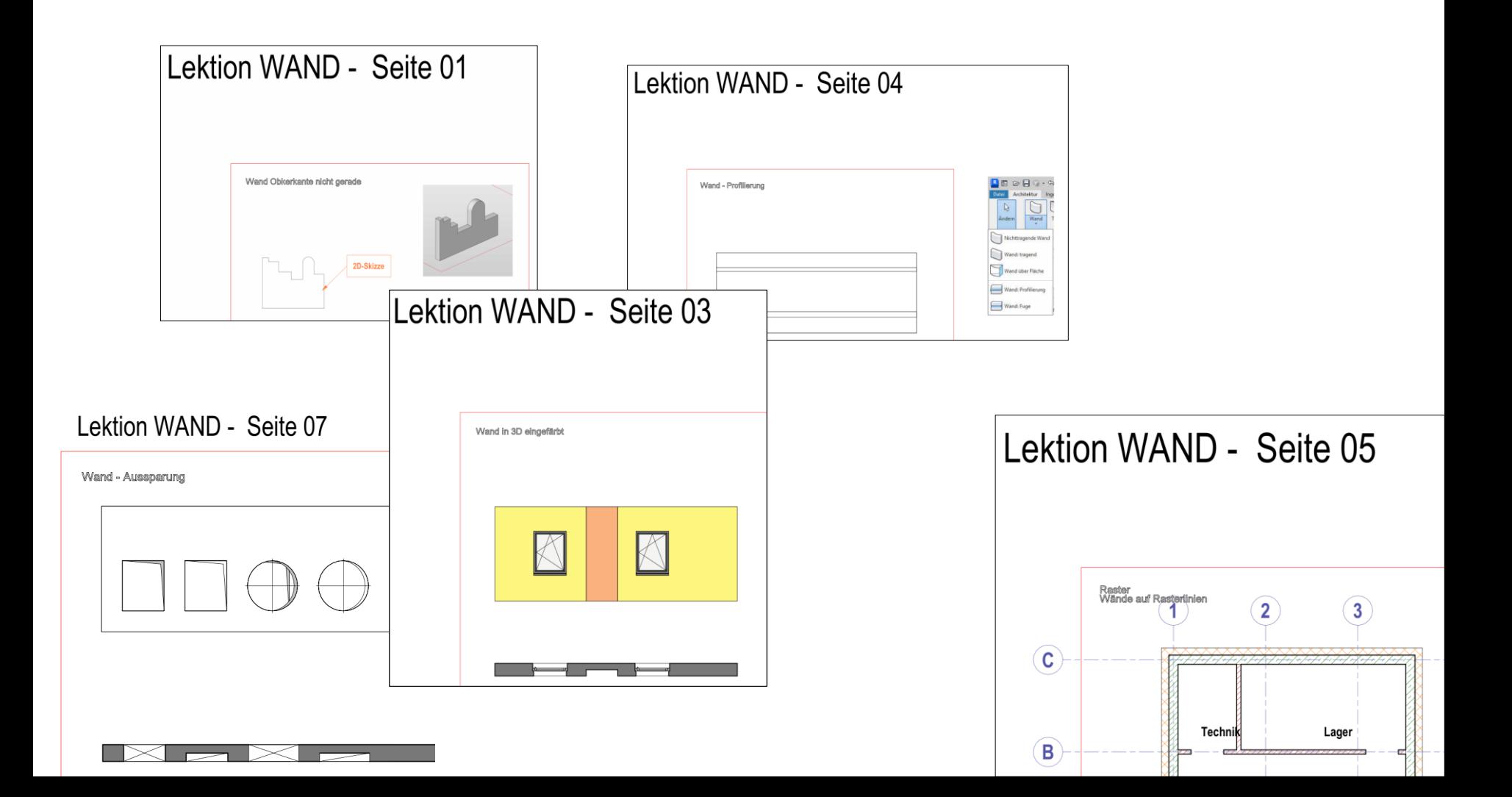

### Weitere Hinweise zur Darstellung

### Darstellung Fenster und Türen. "Öffnungssymbol Ingenieurbau"

### Öffnungssymbol Ingenieurbau: Auf jeden Fall ausschalten

. .

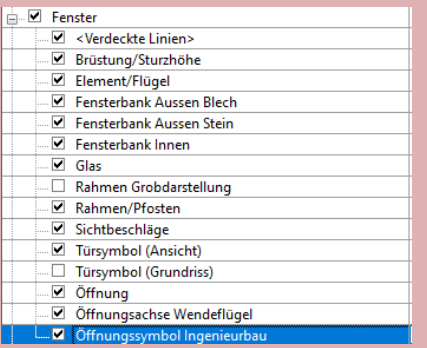

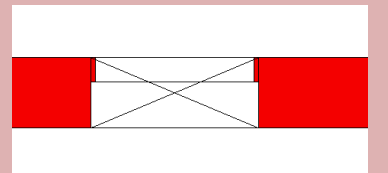

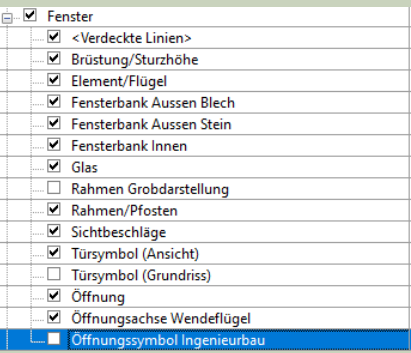

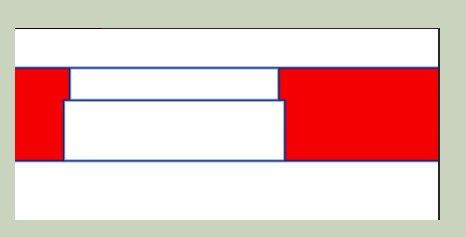

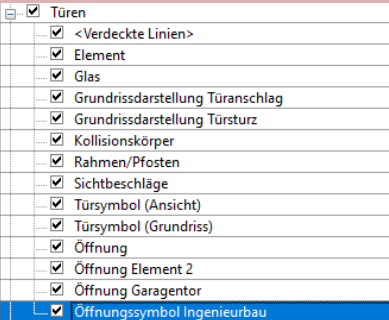

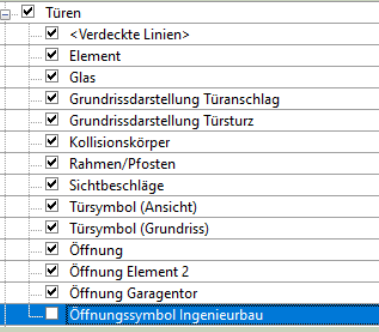

Weitere Anpassungen: Z.B. Darstellung der Türen

#### Darstellung der Türen in Darstellungsart "Grob"

... Es kann gewünscht sein, dass man global die Darstellungsart "Grob" gewählt hat, aber z.B. die Türen dennoch mit Detaillierungsgrad "Mittel" darstellen möchte.

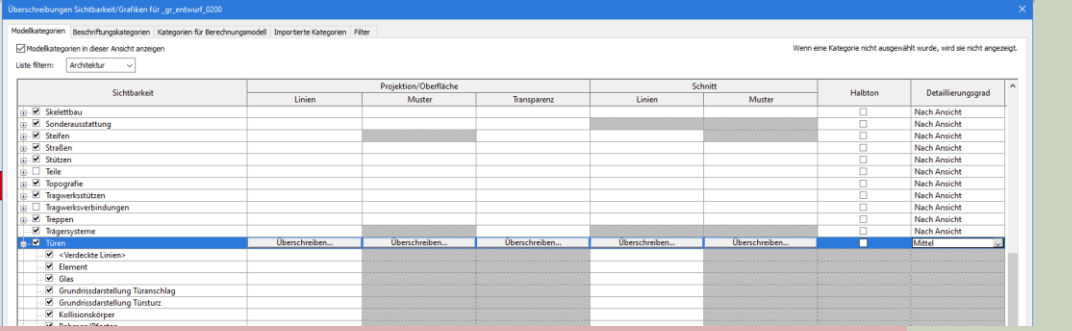

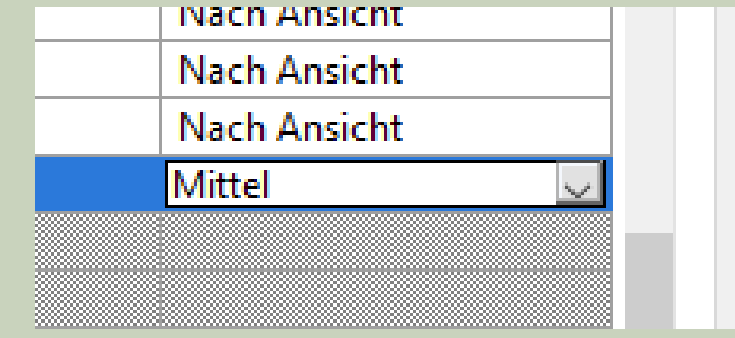

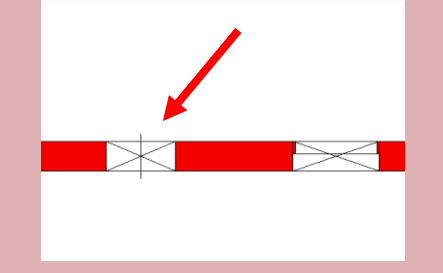

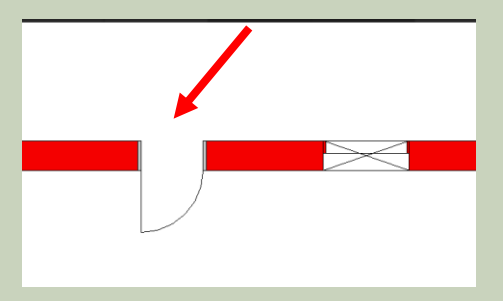

Ende.

<https://www.archland.uni-hannover.de/thome>